## **Vendor Setup**

1. To set up a vendor, select **Home** >> **Setup** >> **Vendor**.

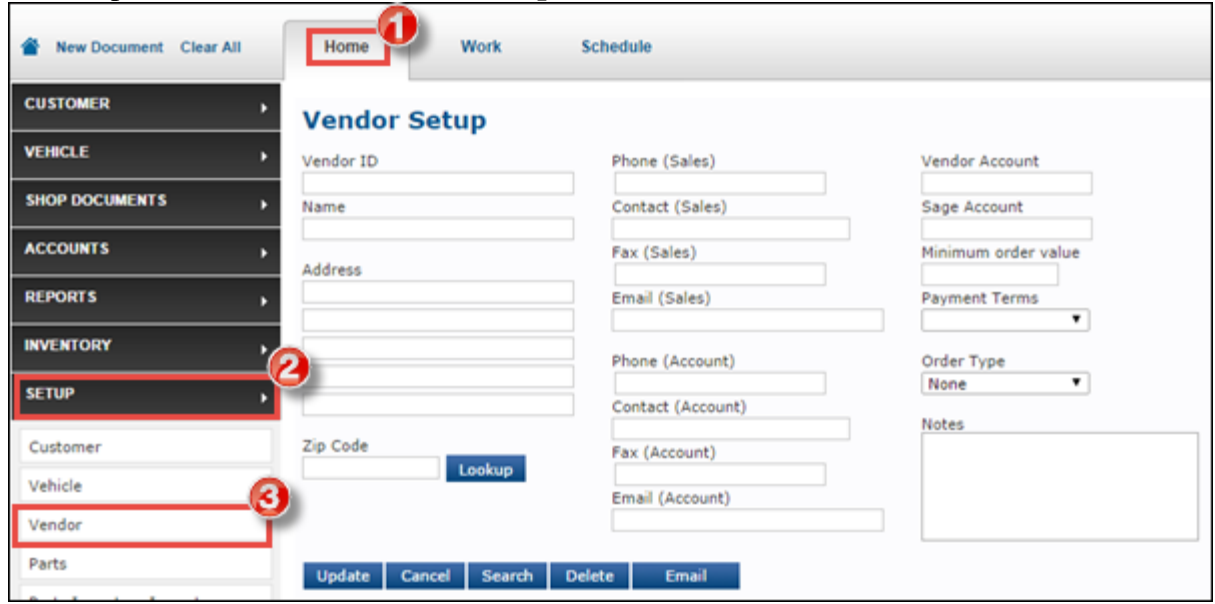

- 2. Fill in the following Vendor information:
	- o Required
		- **Vendor ID**
			- If this is left blank, an ID will be created automatically.
		- **Name**

o Highly Recommended: *By completing these fields, the information will appear on future orders and will not have to be entered manually each time.*

- **Address**
	- After entering the **Zip Code**, click **Lookup** to automatically add the **City** and **State**.
- **Phone (Sales)**
- **Contact (Sales)**
- **Email (Sales)**
- **Order Type**

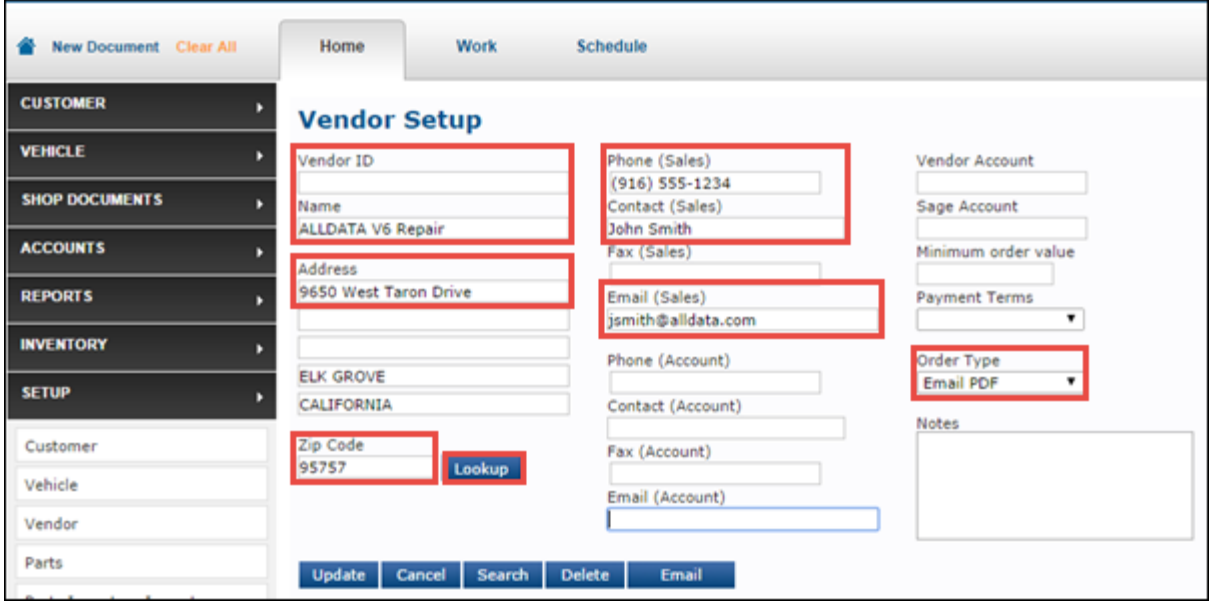

## 3. Click **Update**.

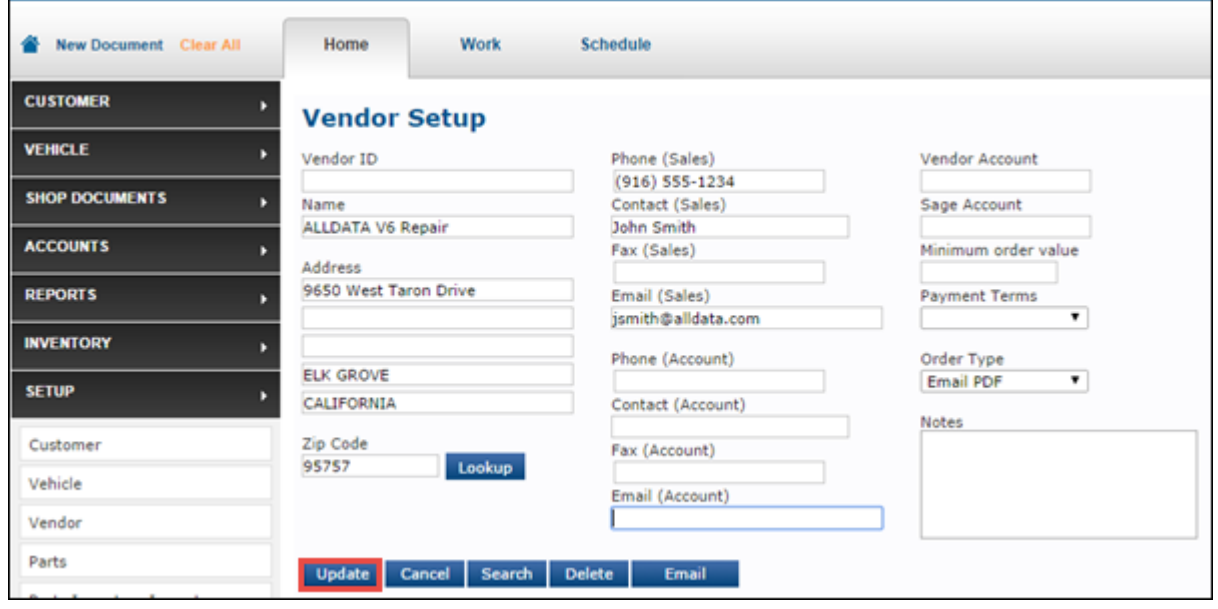

## **Online Parts Catalog Setup**

1. Click **Setup** >> **User Options** >> **Catalog/E-Business**.

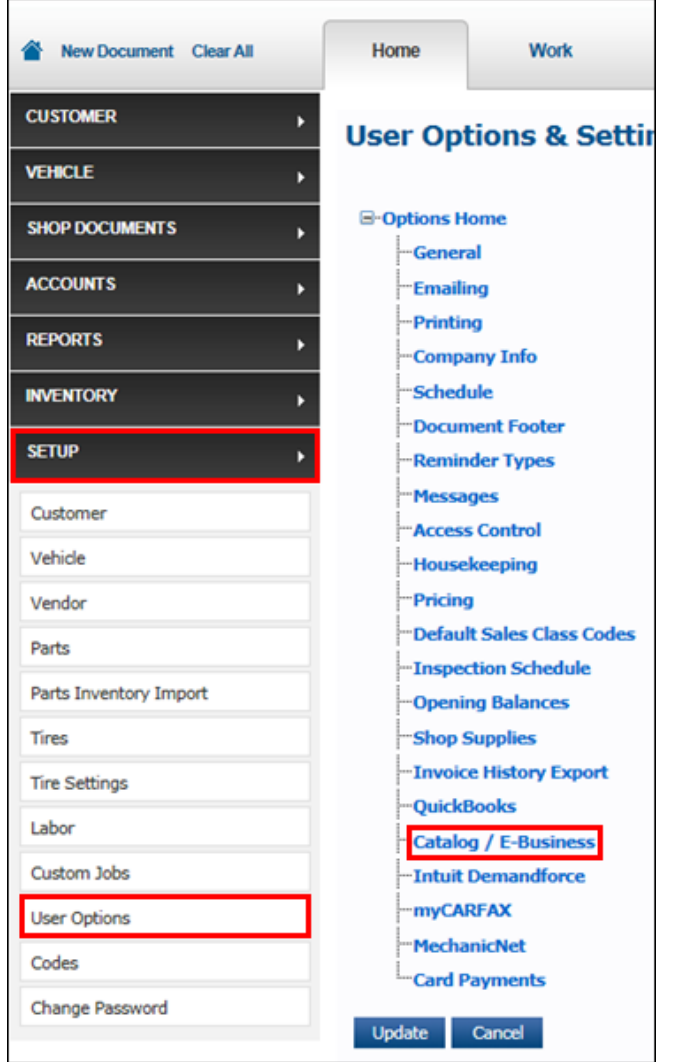

2. **Select Vendor** >> select a **Catalog**.

## **For Vendor – Select Fast Undercar**

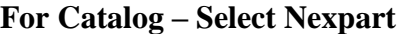

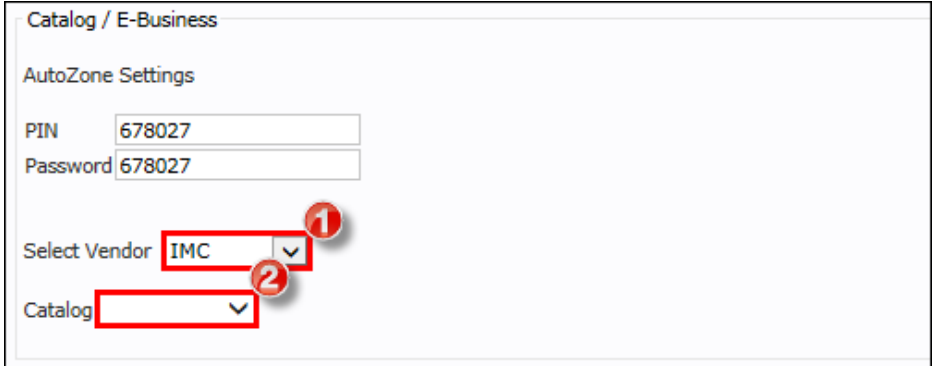

3. Fill in the catalog credentials >> click **Update**.

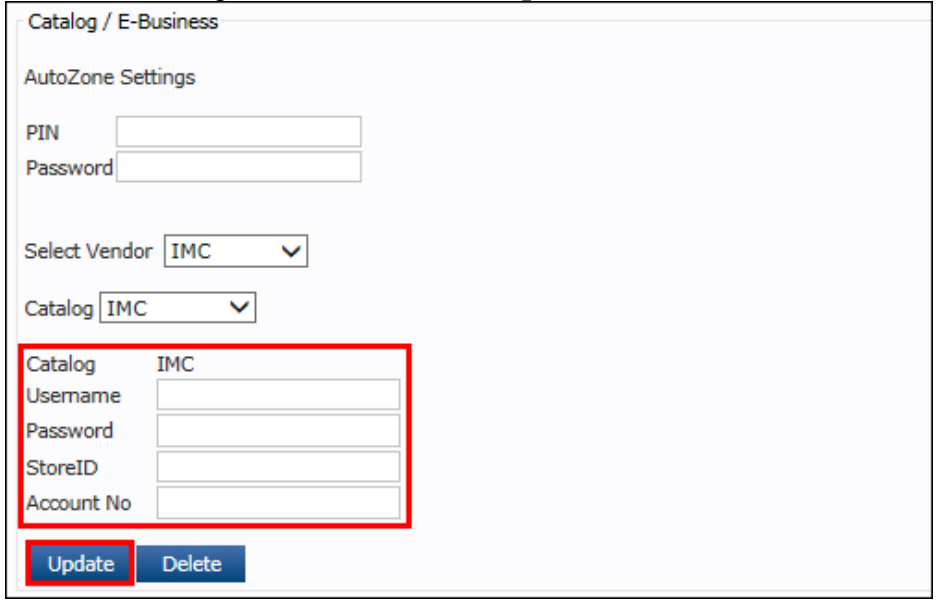

4. The vendor and catalog are now linked. They can be updated by selecting **Edit** or **Delete**.

o Note: Deleting a CATALOG will not delete the

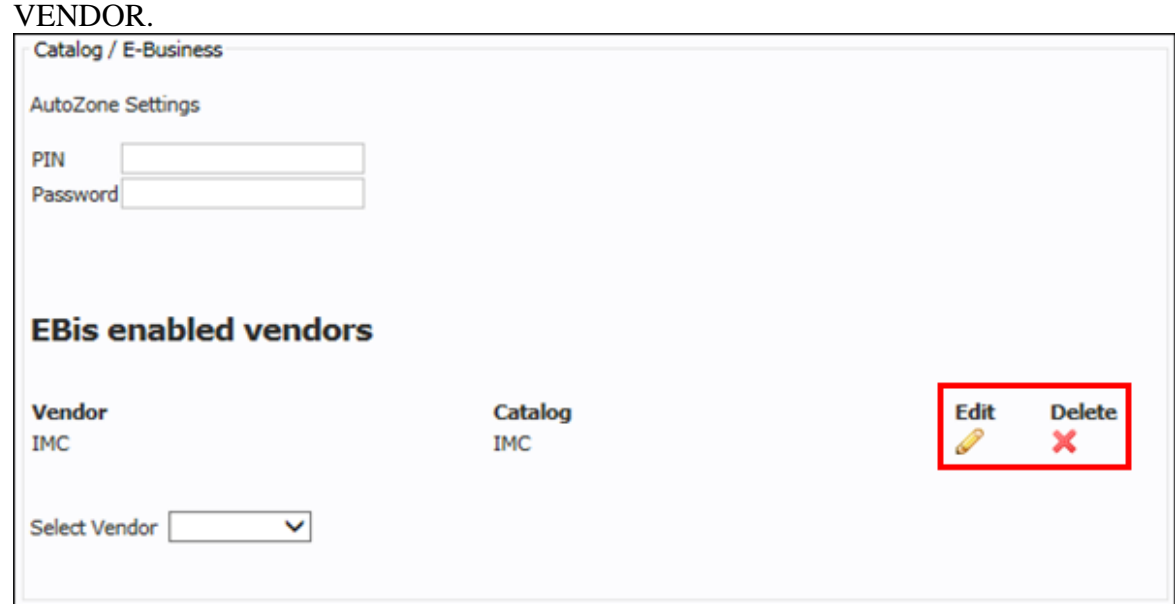